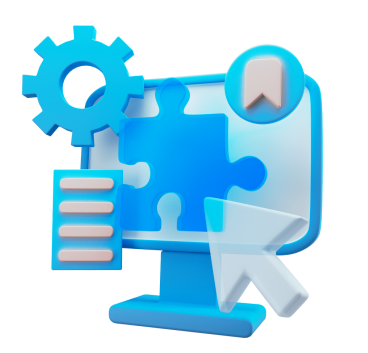

# Instructions for Finding The Browser Extension Store

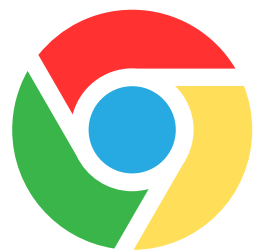

#### **Chrome:**

Select the three vertical dots in the upper-right corner of the address bar to see a menu of options. Hover over the Extensions submenu, then select Visit Chrome Web Store. The extensions store will open in a new window.

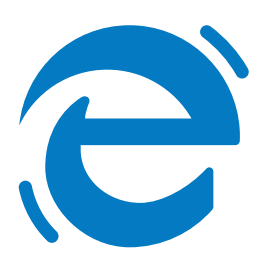

#### **Edge:**

Look for Extensions, located to the right of your browser address bar. If you don't see Extensions to the right of your browser address bar, select Settings and more > Extensions. Select Open Microsoft Edge Add-ons.

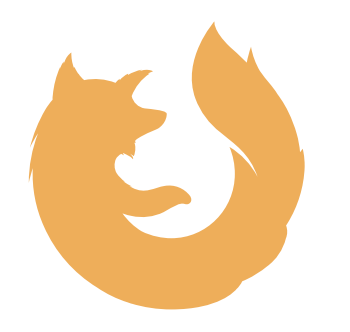

## **Firefox:**

Click the menu button. and choose Add-ons and themes. The Add-ons Manager tab will open. Select the panel for the type of add-on you wish to view or manage, such as the Extensions or Themes panel.

### **Opera:**

In Opera, open the Menu tab. You will find Extensions under the menu item labeled Extensions, click Extensions or hit the shortcute  $Ctrl + Shift + F.$ 

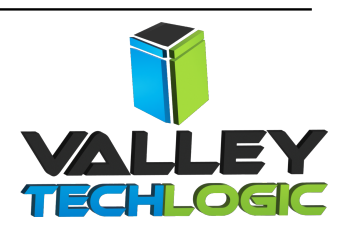